# E-Mail-Warnmeldungskonfiguration für WAP551 und WAP561-Access Points  $\overline{\phantom{a}}$

### Ziel

Systemereignisse sind Aktivitäten im System, die möglicherweise Aufmerksamkeit erfordern und erforderliche Maßnahmen ergriffen werden müssen, um das System reibungslos auszuführen und Ausfälle zu verhindern. Diese Ereignisse werden als Protokolle aufgezeichnet. Um verantwortliches Personal zu benachrichtigen, damit es im Falle eines Ereignisses die erforderlichen Maßnahmen ergreifen kann, können die Protokolle per E-Mail-Benachrichtigung an das zuständige Personal gesendet werden. In diesem Dokument wird die Konfiguration solcher E-Mail-Warnmeldungen für WAP551- und WAP561-Access Points erläutert.

### Anwendbare Geräte

WAP551 WAP561

### Softwareversion

 $\cdot$ 1.0/4.2

## Konfiguration der E-Mail-Warnung

Schritt 1: Melden Sie sich beim Konfigurationsprogramm für den Access Point an, und wählen Sie Administration > E-Mail Alert (Verwaltung > E-Mail-Benachrichtigung) aus. Die E-Mail-Benachrichtigungsseite wird geöffnet:

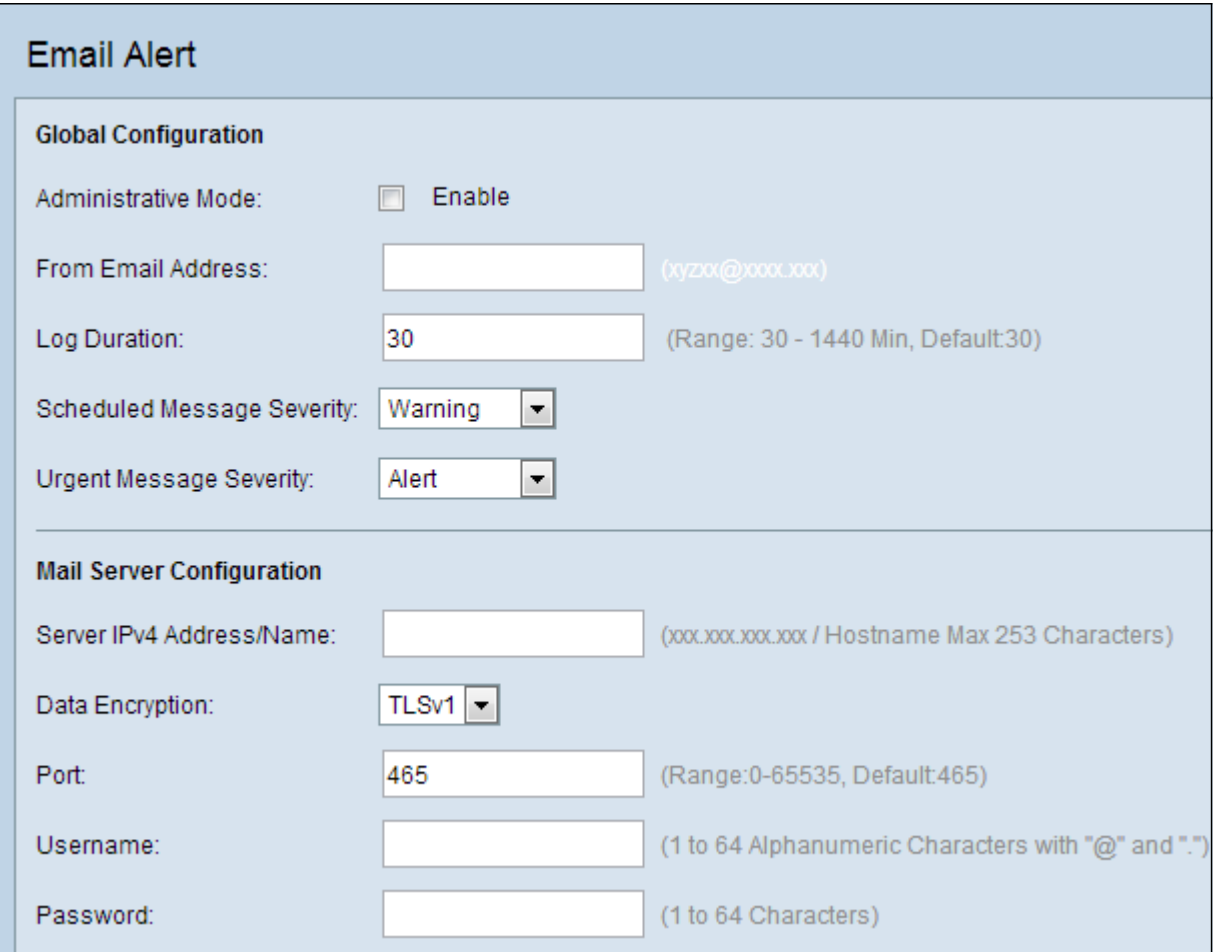

#### Globale Konfiguration

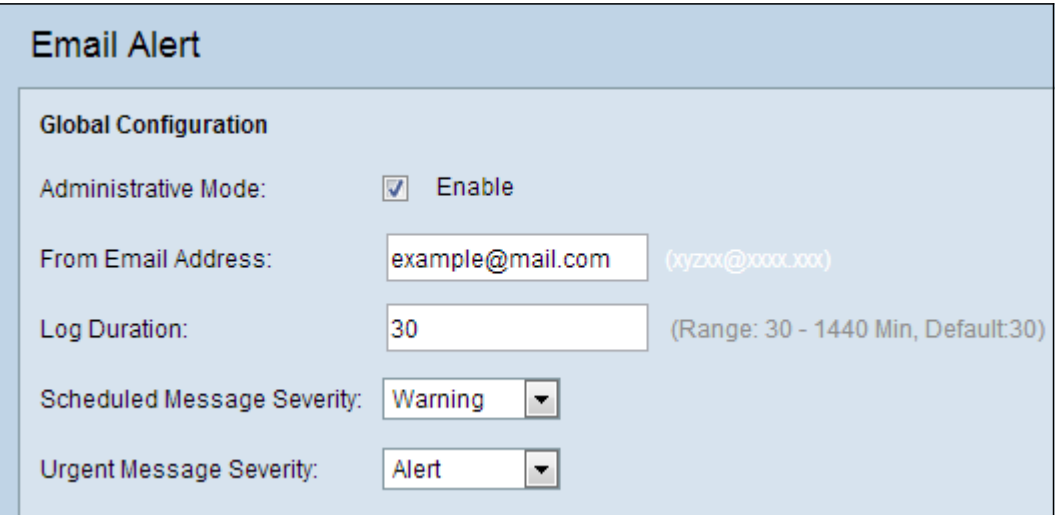

Schritt 1: Aktivieren Sie im Feld Verwaltungsmodus die Option Aktivieren, um die E-Mail-Warnfunktion global zu aktivieren.

Schritt 2: Geben Sie eine E-Mail-Adresse in das Feld E-Mail-Adresse ein. Diese Adresse wird als Absender der E-Mail-Warnung angezeigt. Der Standardwert ist null.

Schritt 3: Geben Sie im Feld "Log Duration" (Protokolldauer) das Zeitintervall (in Minuten) ein, in dem die E-Mail-Warnungen an die konfigurierte(n) E-Mail-Adresse(n) gesendet werden sollen. Der Standardwert ist 30 Minuten.

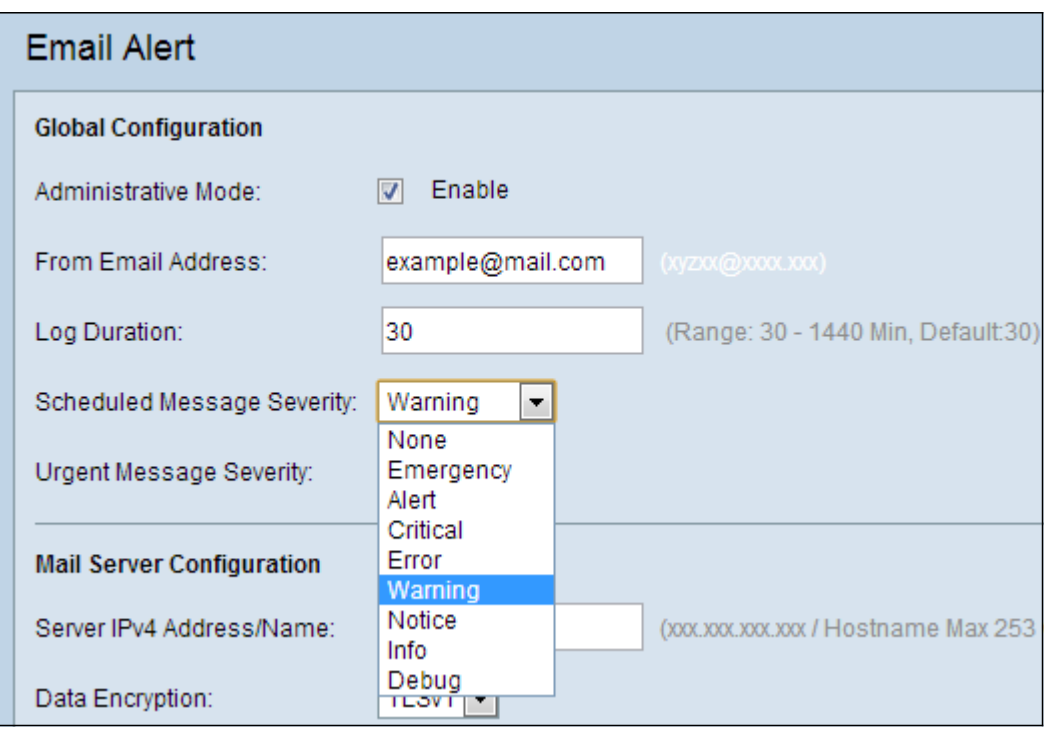

Schritt 4: Wählen Sie in der Dropdown-Liste Scheduled Message Severity (Geplanter Schweregrad von Nachrichten) den gewünschten Schweregrad für Nachrichten aus. E-Mail-Nachrichten mit Protokollen werden für alle Ereignisse mit einer Sicherheitsstufe gesendet, die mindestens der gewählten Sicherheitsstufe entspricht.

·Emergency (Notfall): Diese Art von Nachricht wird an den Benutzer gesendet, wenn sich das Gerät in einer kritischen Situation befindet und sofortige Aufmerksamkeit erforderlich ist.

·Warnung - Diese Art von Nachricht wird an den Benutzer gesendet, wenn eine Aktion auftritt, die von der normalen Konfiguration abweicht.

·Critical (Kritisch) - Diese Art von Nachricht wird an den Benutzer gesendet, wenn ein Port ausfällt oder der Benutzer nicht auf das Netzwerk zugreifen kann. Sofortige Maßnahmen sind erforderlich.

·Fehler - Diese Art von Meldung wird an den Benutzer gesendet, wenn ein Konfigurationsfehler auftritt.

·Warnung - Diese Art von Nachricht wird an den Benutzer gesendet, wenn ein Benutzer versucht, auf die unbeschränkten Bereiche zuzugreifen.

·Hinweis: Diese Art von Nachricht wird an den Benutzer gesendet, wenn Änderungen mit niedriger Priorität im Netzwerk vorgenommen werden.

·Info - Diese Art von Nachricht wird an den Benutzer gesendet, um das Verhalten des Netzwerks zu beschreiben.

·Debug - Diese Art von Nachricht wird mit den Protokollen des Netzwerkverkehrs an den Benutzer gesendet.

·Keine - Es werden keine Schweregrade gesendet.

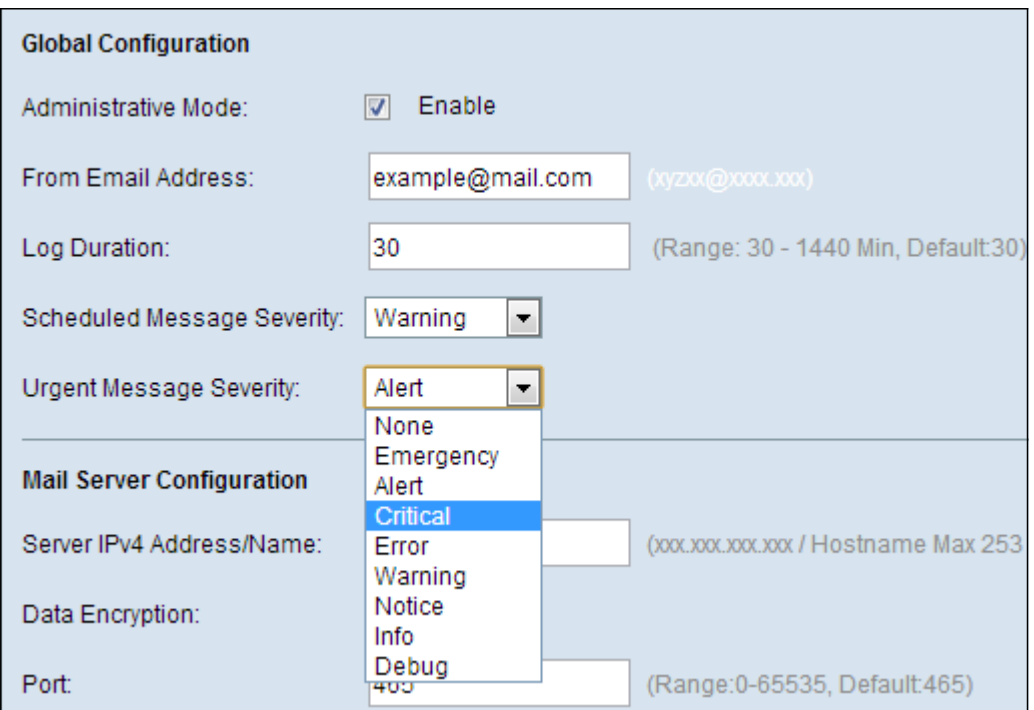

Schritt 5: Wählen Sie in der Dropdown-Liste "Dringlicher Schweregrad" den entsprechenden Meldungstyp aus. Protokollmeldungen mit diesem oder höherem Schweregrad werden sofort an die konfigurierte E-Mail-Adresse gesendet. Die Auswahl ist identisch mit der in Schritt 4. Der Standardwert ist Alert.

Schritt 6: Fahren Sie mit der nächsten Konfiguration fort, oder führen Sie einen Bildlauf nach unten durch, und klicken Sie auf Speichern, um die aktuelle Konfiguration zu speichern.

#### Mail-Serverkonfiguration

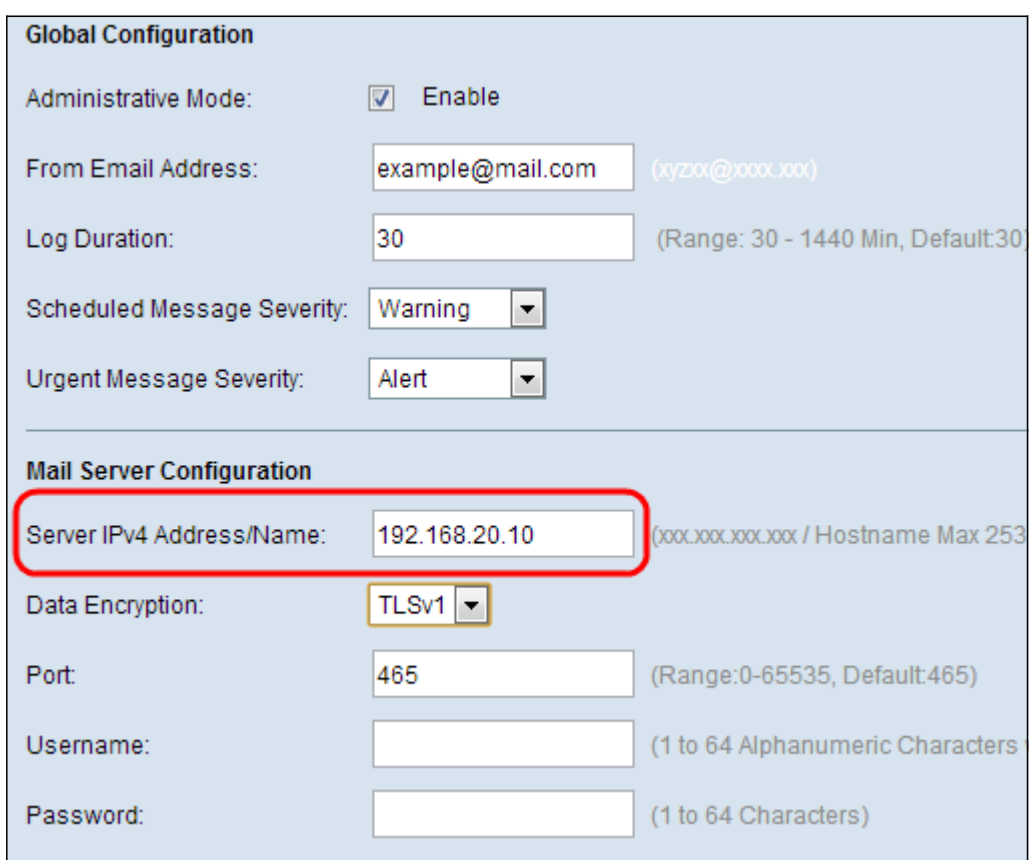

Schritt 1: Geben Sie den gültigen Hostnamen oder die gültige IP-Adresse des Mail-Servers

in das Feld IPv4-Adresse/Name des Servers ein.

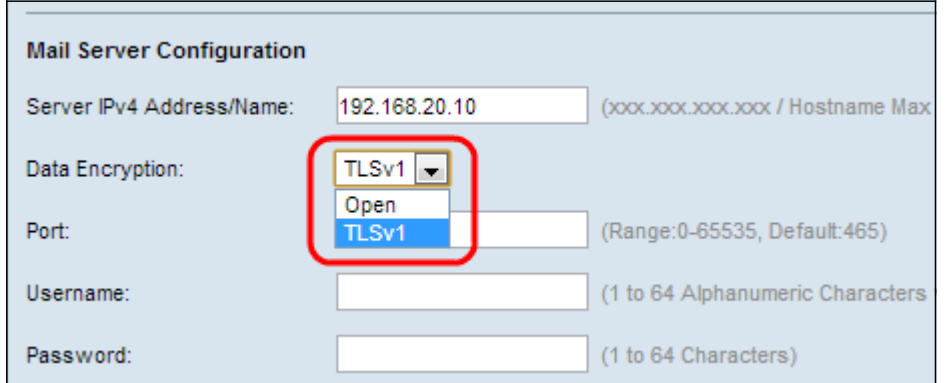

Schritt 2: Wählen Sie im Feld Datenverschlüsselung den Sicherheitsmodus für die gesendete E-Mail aus. Die Optionen sind das TLS-Protokoll (Transport Layer Security) oder das Standard-Open-Protokoll. TLSv1 (Transport Layer Security Version 1) ist ein Verschlüsselungsprotokoll, das Sicherheit und Datenintegrität bietet. Wenn Sie Open Protocol (Protokoll öffnen) auswählen, überspringen Sie Schritt 10, da die Felder Username (Benutzername) und Password (Kennwort) deaktiviert sind, wenn Sie das Protokoll öffnen auswählen.

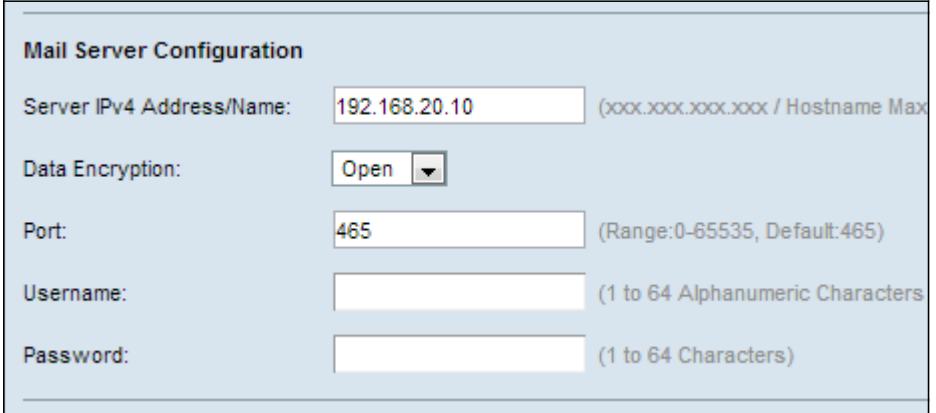

Schritt 3: Geben Sie die Portnummer des Mailservers im Feld Port ein. Der Standardwert ist 465.

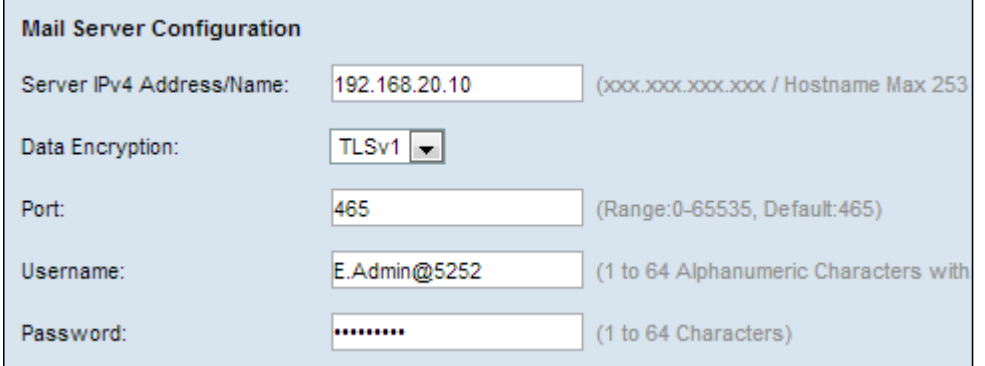

Schritt 4: Wenn der in Schritt 8 gewählte Sicherheitsmodus TLSv1 ist, geben Sie den Benutzernamen und das Kennwort für die Authentifizierung in die Felder Benutzername und Kennwort ein.

Schritt 5: Fahren Sie mit der nächsten Konfiguration fort, oder führen Sie einen Bildlauf nach unten durch, und klicken Sie auf Speichern, um die aktuelle Konfiguration zu speichern.

#### Nachrichtenkonfiguration

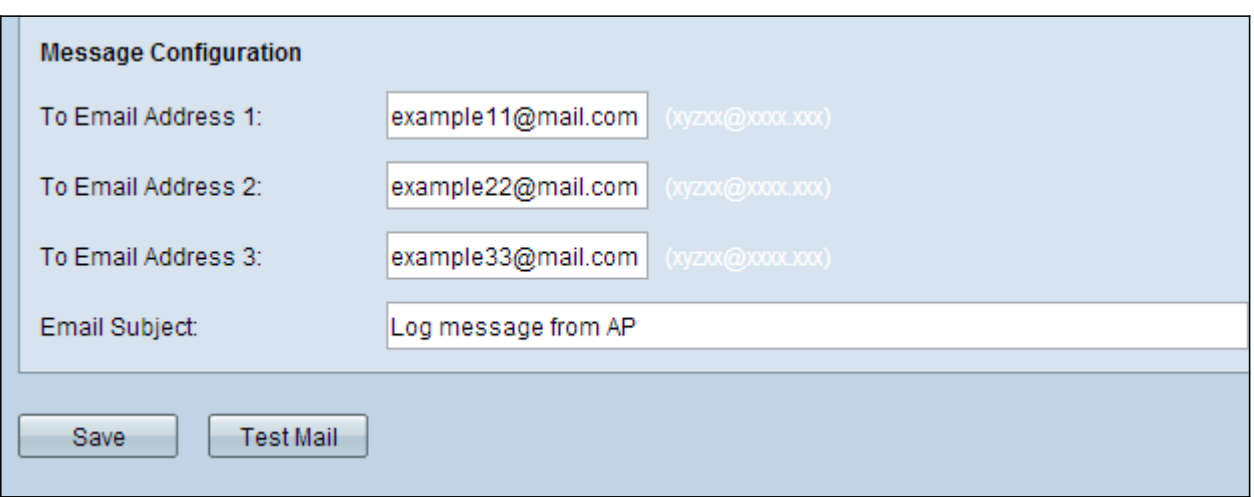

Schritt 1: Geben Sie in das bzw. die Felder "An E-Mail-Adresse 1", "2", "3" bis zu drei gültige E-Mail-Adressen ein, an die die E-Mail-Warnmeldungen gesendet werden sollen.

Schritt 2: Geben Sie im Feld E-Mail Betreff eine Zeichenfolge ein, die als Betreff der E-Mail angezeigt werden soll.

Schritt 3: Klicken Sie auf Test Mail, um die konfigurierten Anmeldeinformationen des Mailservers zu überprüfen. Dadurch wird eine E-Mail an die konfigurierten E-Mail-Adressen gesendet, um zu überprüfen, ob die Konfiguration funktioniert.

Schritt 4: Klicken Sie auf Speichern, um die Einstellungen zu speichern.